Taylor Hobson

## 精密接触式三次元表面形状粗さ測定器簡易マニュアル

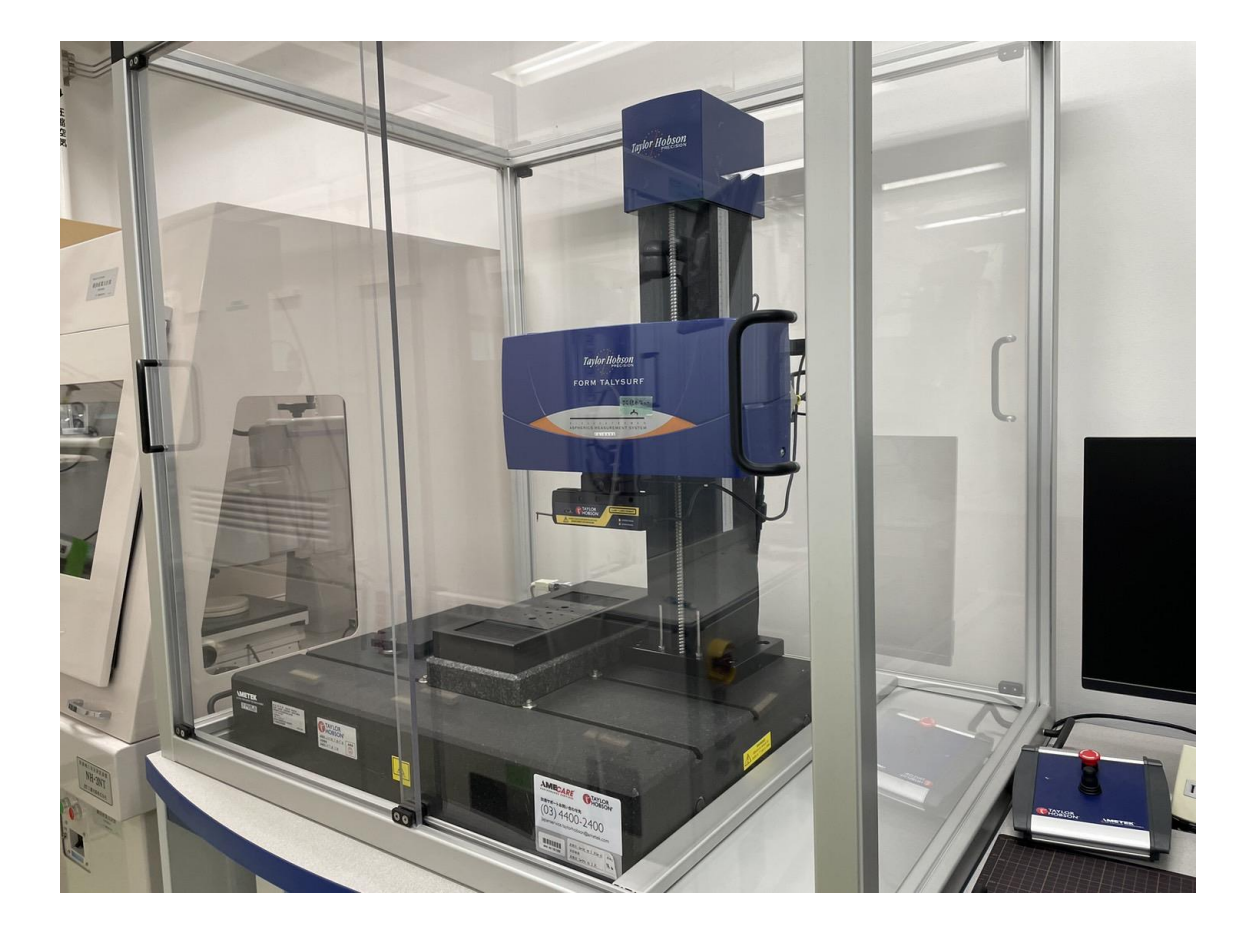

測定準備・測定手順

- (1) 主電源を入れパソコンのスイッチを入れる(図 1)
- (2) デスクトップ上の Ultra を起動する(図 2)
- (3) パスワードは空白でログインする(図 3)
- (4) 座標情報が表示されるのでずれがないかを確認(図 4)

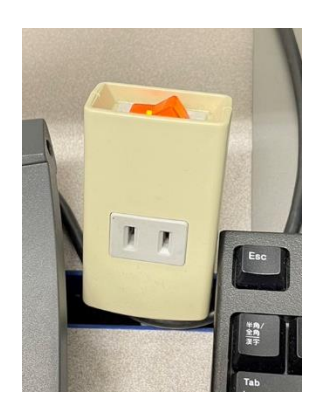

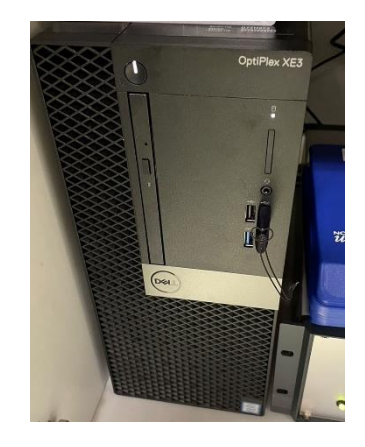

図 1 電源位置

(a)主電源 (b)PC 電源

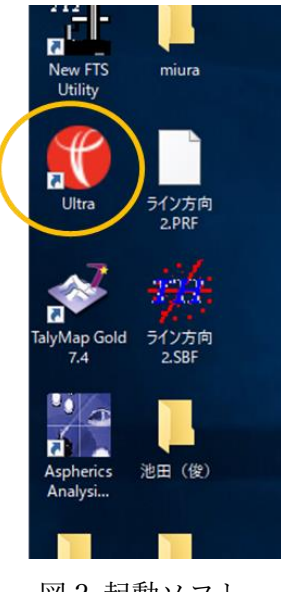

図2起動ソフト

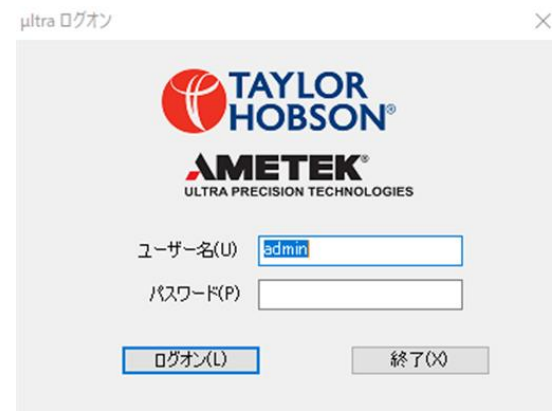

図 3 ログイン画面

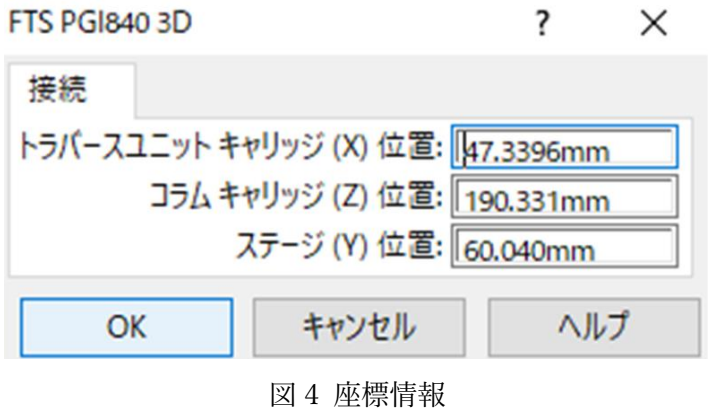

- (5) Y 軸が動くことを確認→エラーが出る場合は再起動(図 5)
- (6) モードを 3D 解析に変更(図 6)
- (7) 計測台に試料をマスキングテープ等で固定する(図 7) (この際装置と試料をある程度平行にする)
- (8) 装置をある程度下げ測定端子を試料左端に合わせる
- (9) Z 軸コンタクトを押し試料と接触させる(図 8) (試料左端でない場合は試料から離し再度調整)

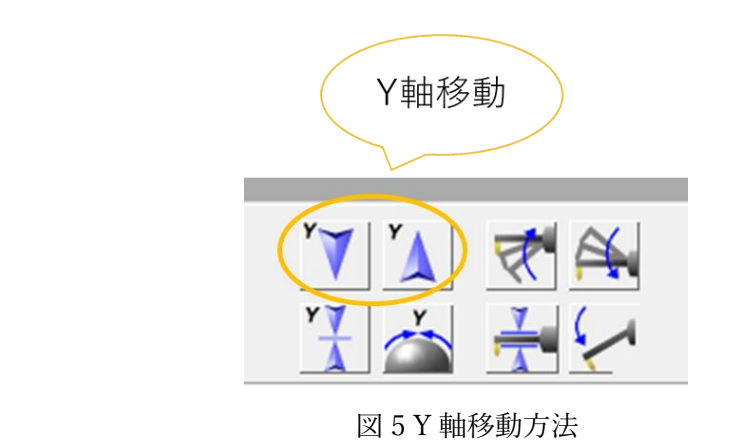

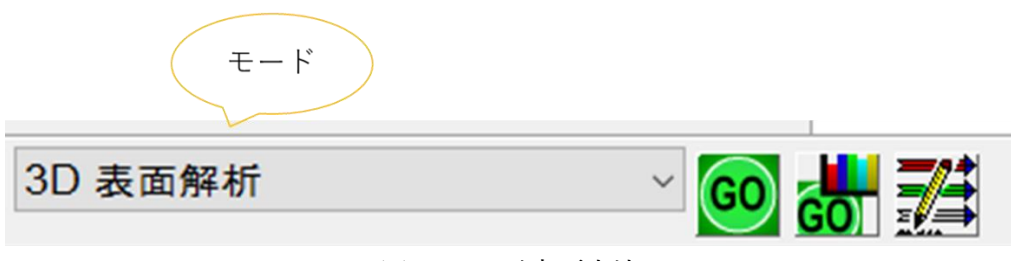

図 6 モード変更方法

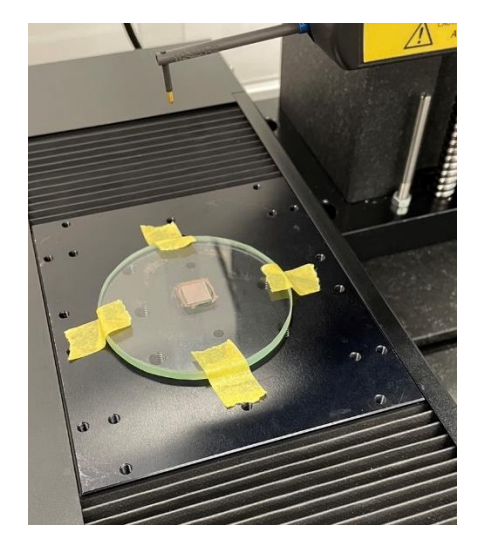

図 7 試料設置方法

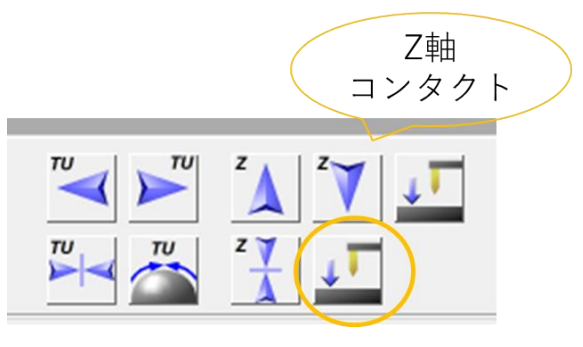

図 8 Z 軸コンタクト

- (10) 測定と解析タブの測定を選択
- (11) ファイル名と保存先を変更する(以下手順 18 まで図 9 を参照)
- (12) 測定開始位置に現在の Y 座標を入力(図 10)
- (13) 現在位置+試料の幅の値を終了位置に入力
- (14) チェックボックス 3 つ全てにチェックが入っていることを確認
- (15) 測定点数を入力(10mm 角試料では 5000)
- (16) 助走距離を設定(基本 0.3mm)
- (17) 測定速度を設定(基本 0.5~1.0mm/s)
- (18) 測定を開始する(エラーが発生することがあるので装置から離れないようにする)

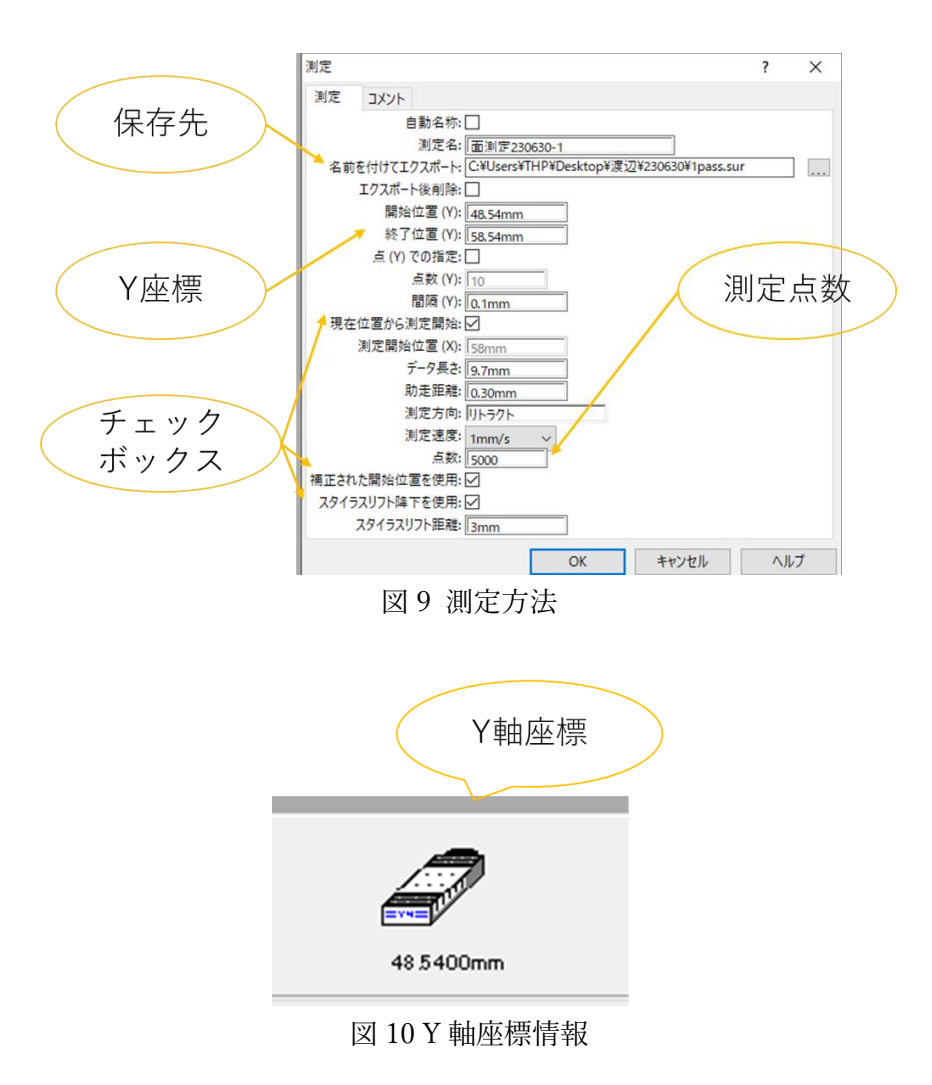

解析手順

- (1) ファイルから測定結果を開く
- (2) オペレータタブの一部抜出を選択し測定範囲を設定する(手順 5 まで図 11 参照)
- (3) オペレータタブの形状削除を選択しオペレータを適用する
- (4) オペレータタブの標準フィルタを選択しオペレータを適用する
- (5) 測定時に上下が反転しているのでオペレータタブの対象変換で元の向きに直す
- (6) 必要なデータを選択し解析タブの 3D ビューを選択する(図 12)

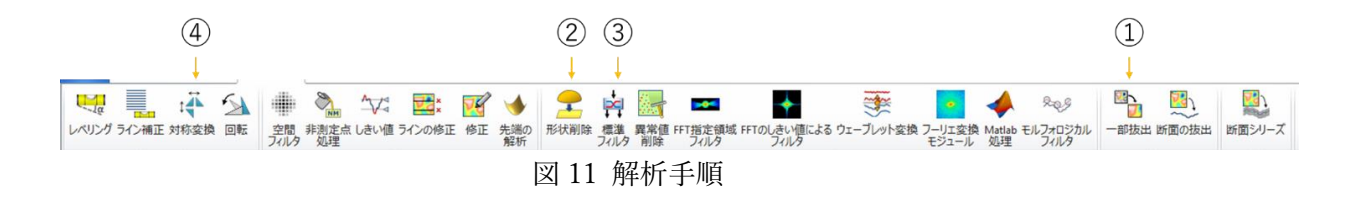

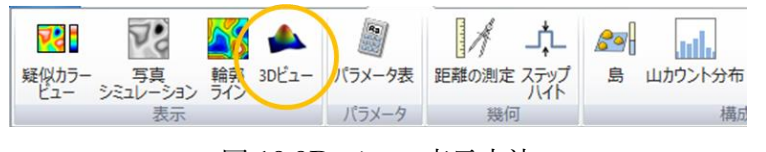

図 12 3D ビュー表示方法